## . . **Click'n Go**

• • • •  $\ddot{\cdot}$   $\ddots$ • • • • •

• •

• • • • • • •

• • • • • • •

• • •

• •

• • • • • • • •

#### **W209-211 ZGW Click'n Go Adapter**

**Works with MBProg Programmer. No soldering required. EIS with 9S12 Motorola processor.**

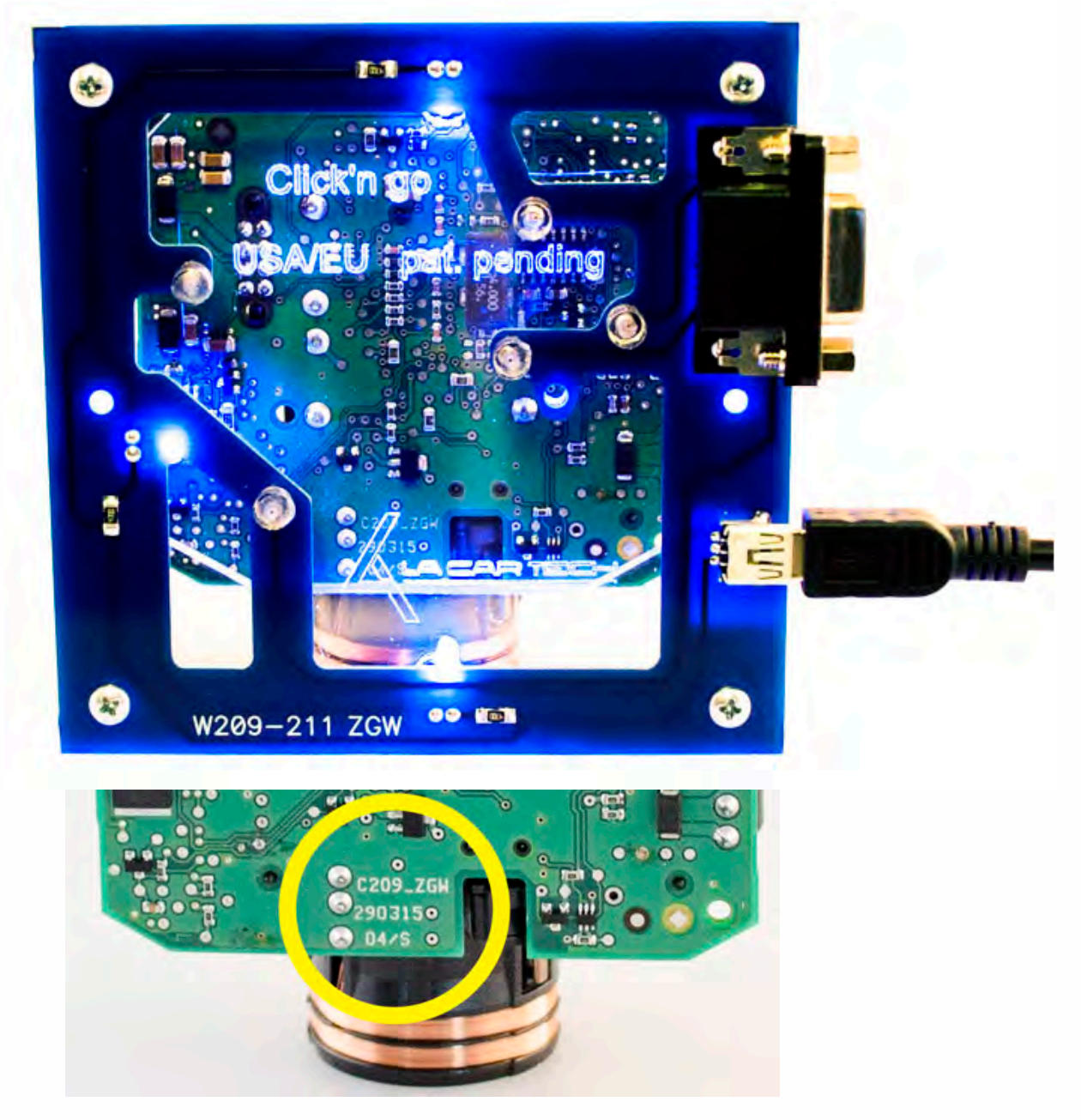

**Check the PCB, in the yellow circle you will see what type of MCU you are working with. To use this Click'n Go adapter be sure you see C209\_ZGW.** 

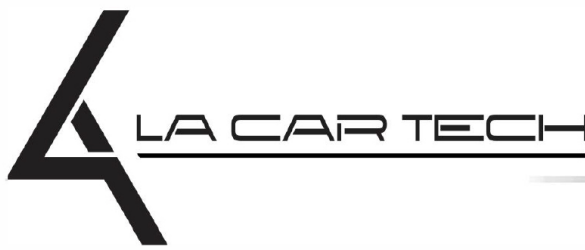

• • • • • • • • • • • • •

• • • • • ••••••••••• • • • •

• • • • •

• • •

• • •

• •

• • • •

•

• • • • • • • •

www.lacartech.com

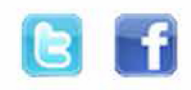

• • • •  $\ddot{\cdot}$   $\ddots$ • • • • •

• •

• • • • • • •

• • • • •

• • • • • • • •

• • • • • •

• • • • • • • • • • • • •

• • • • •

• • • • • • • •

• •

•

• • • •

•

••••••••

**How to connect Carefully open by pushing in the EIS back body tabs.**

 $\frac{1}{2}$  ,  $\frac{1}{2}$  ,  $\frac{1}{2}$  ,  $\frac{1}{2}$ 

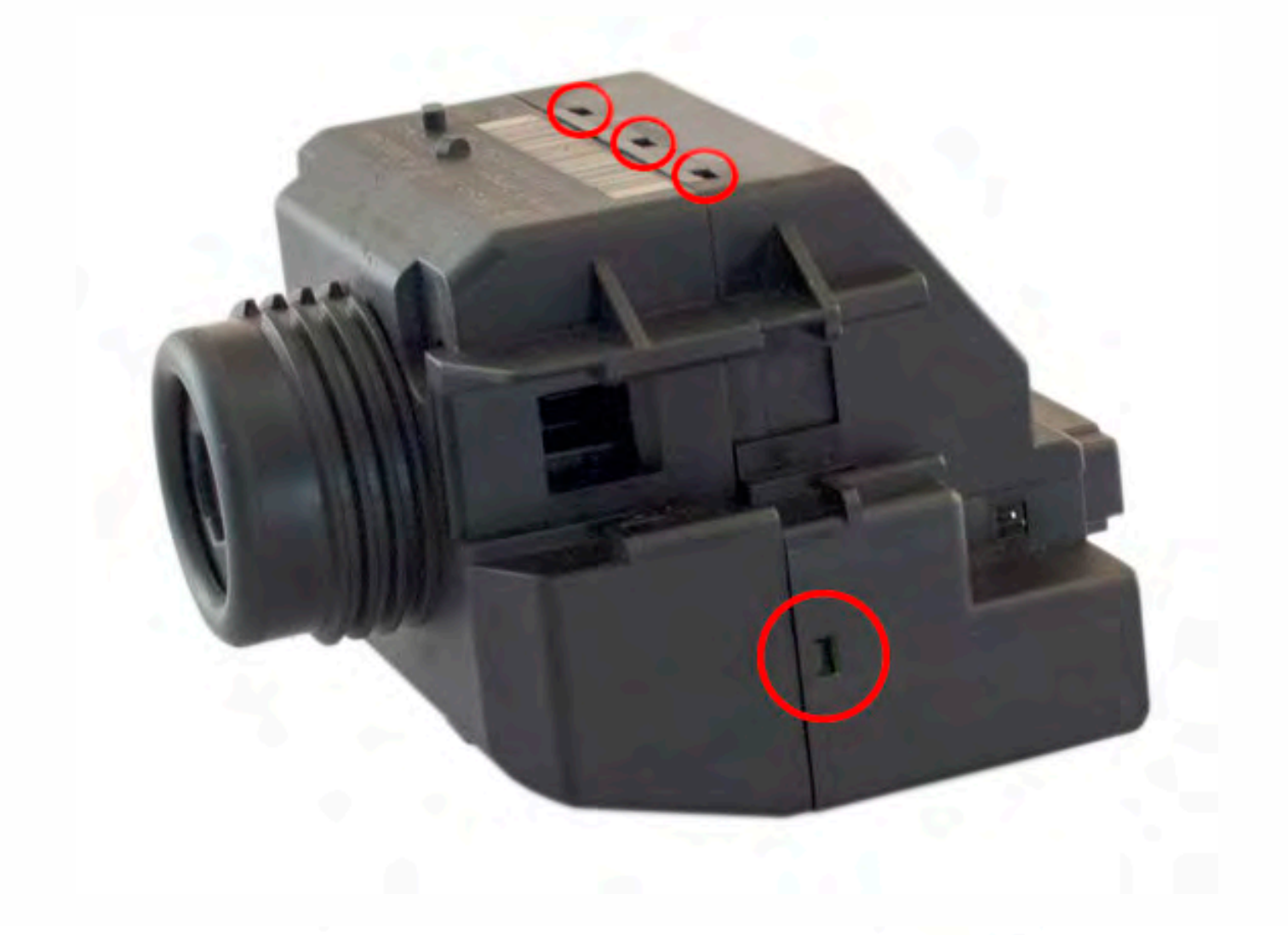

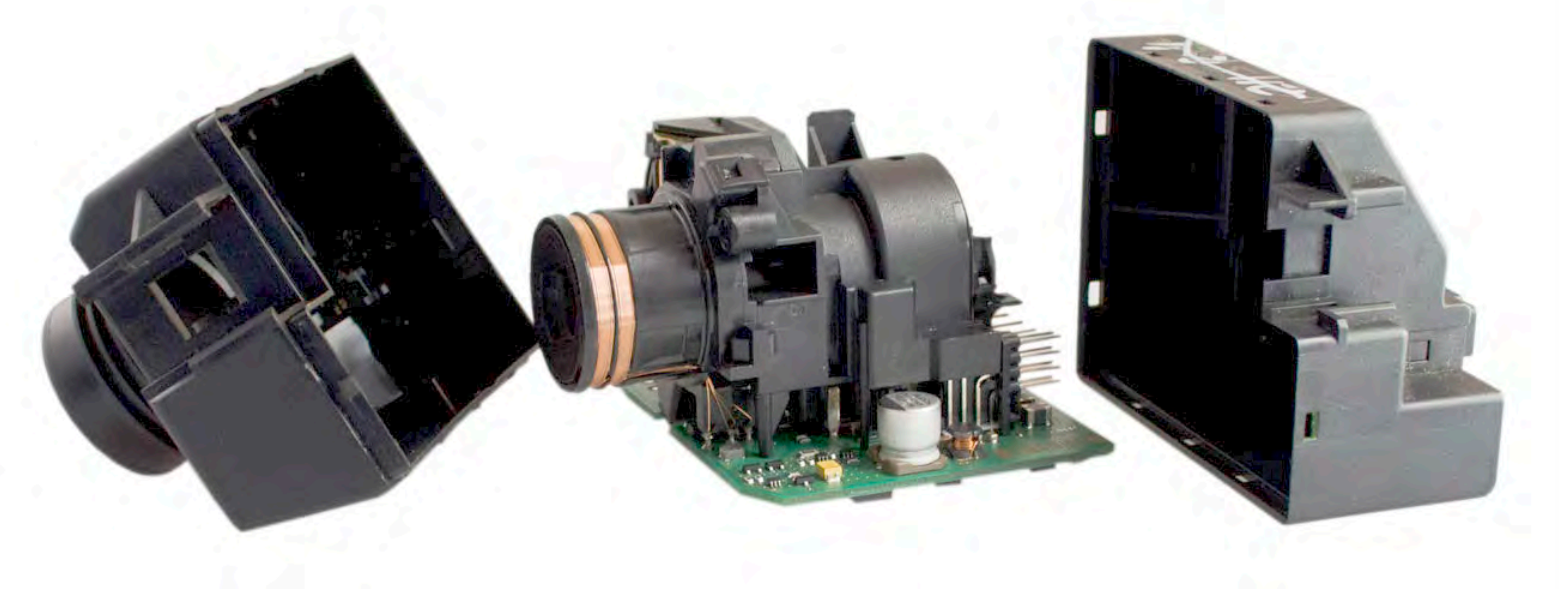

• • • •  $\ddot{\cdot}$   $\ddots$ • • • • •

• •

• • • • • • •

• • • • •

• • • • • • • •

• • • • • •

• • • • • • • • • • • • •

• • • • •

• • • • • • • •

• •

•

• • • •

•

••••••••

**Match the top of the EIS board with top of Click'n Go adapter.**

 $\frac{1}{2}$  ,  $\frac{1}{2}$  ,  $\frac{1}{2}$  ,  $\frac{1}{2}$ 

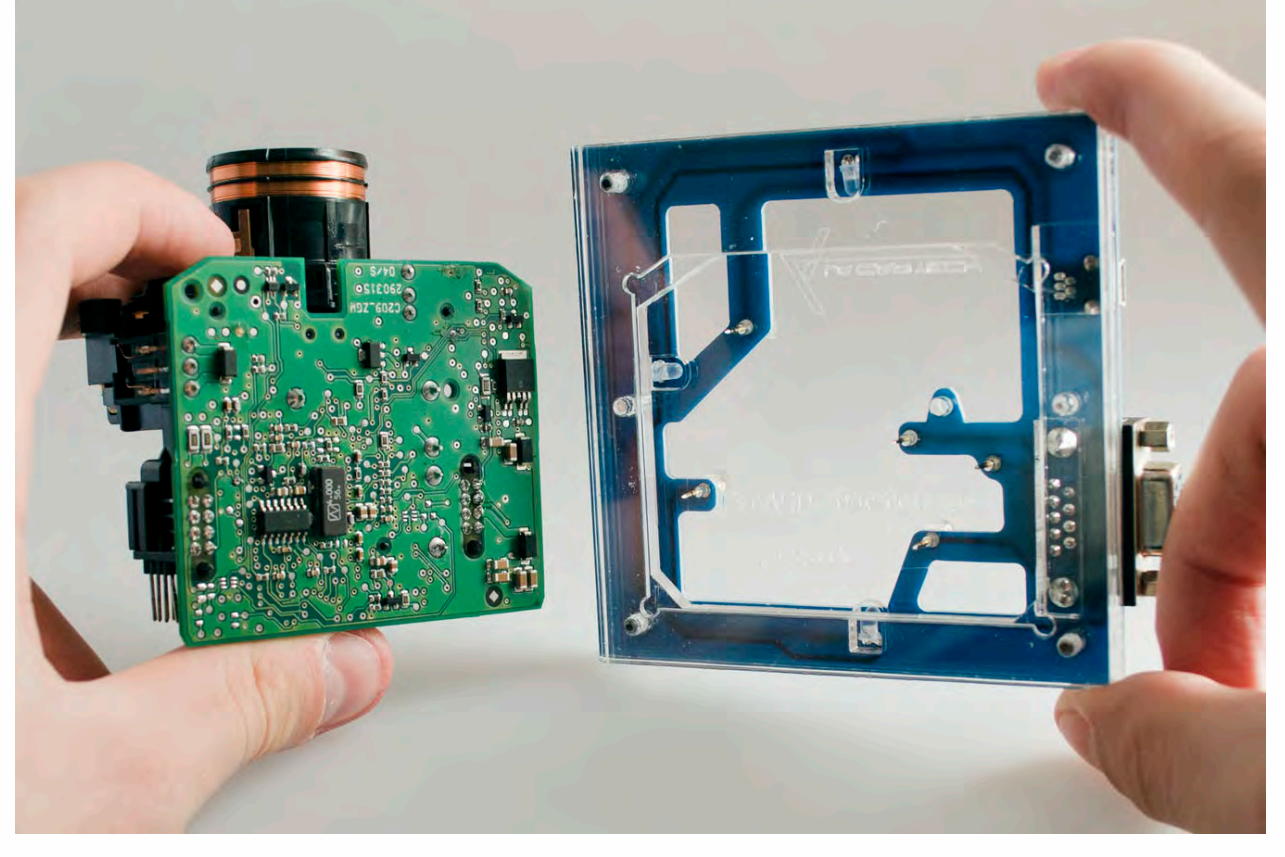

**Carefully put the bottom of EIS into Click'n Go adapter.**

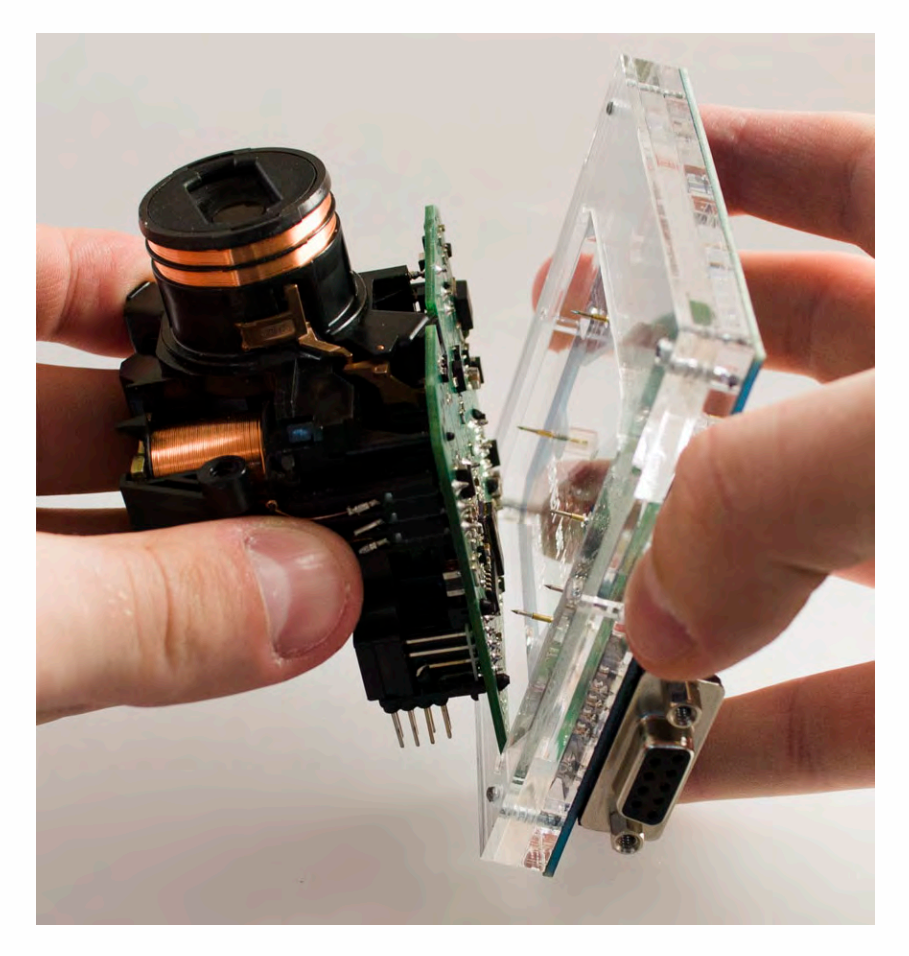

 $\frac{1}{2}$  ,  $\frac{1}{2}$  ,  $\frac{1}{2}$  ,  $\frac{1}{2}$ 

•

• • • • • • • • • • • • •

• • • • •

• • • • • • • •

• •

•

• • • •

•

••••••••

#### **Mount the EIS board on the Click'n Go Adapter.**

• • • •  $\ddot{\cdot}$   $\ddots$ • • • • •

• •

• • • • • • •

• • • • •

• • • • • • • •

• • • • • •

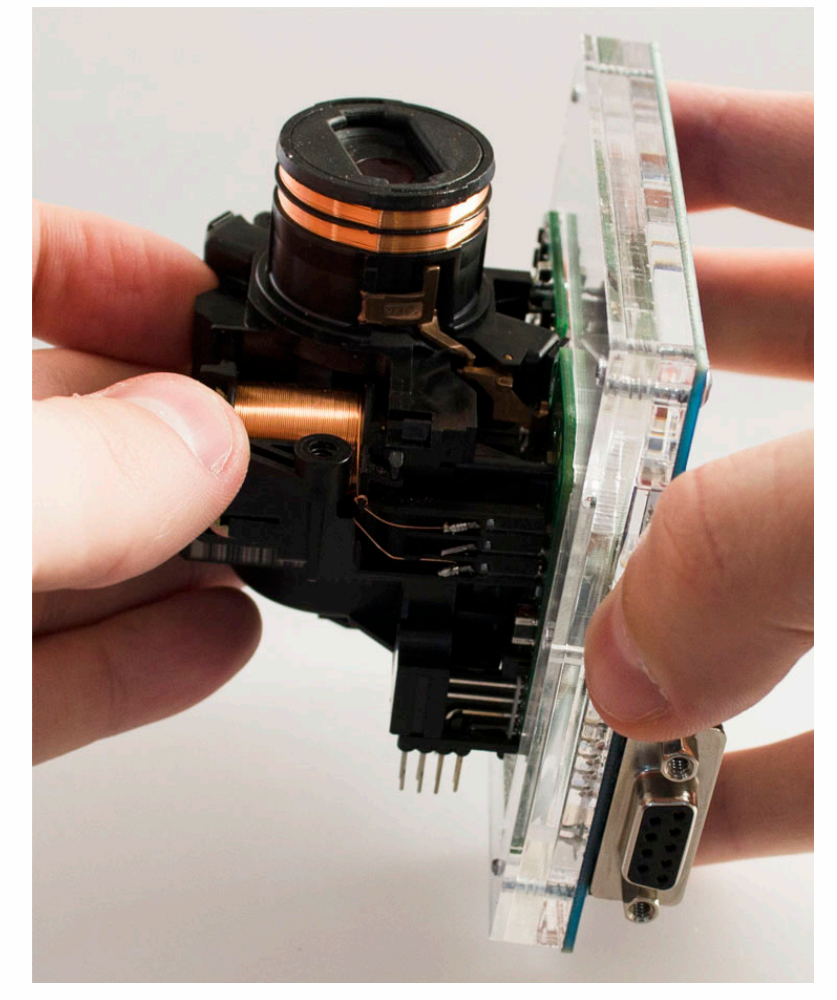

**Carefully push down the EIS on to Click'n Go adapter.**

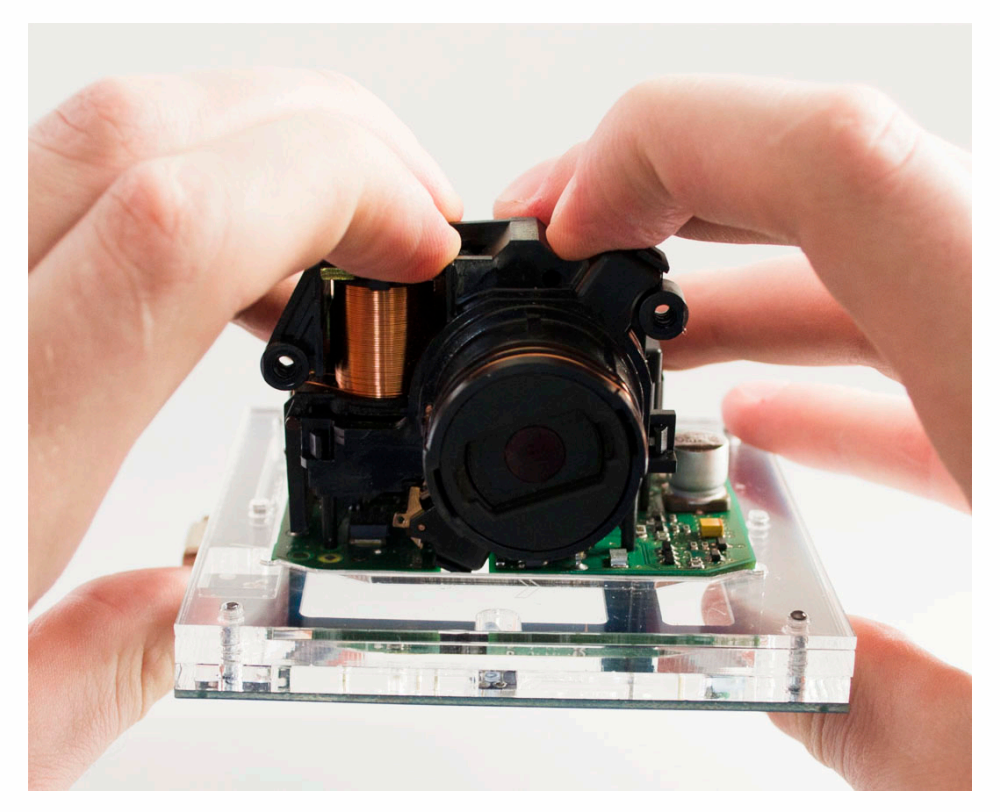

• • • •  $\ddot{\cdot}$   $\ddots$ • • • • •

• •

• • • • • • •

• • • • •

• • • • • • • •

• • • • • •

• • • • • • • • • • • • •

• • • • •

• • • • • • • •

• •

•

• • • •

•

••••••••

**Make sure that Click'n Go adapter is mounted correctly on the EIS.**

 $\frac{1}{2}$  ,  $\frac{1}{2}$  ,  $\frac{1}{2}$  ,  $\frac{1}{2}$ 

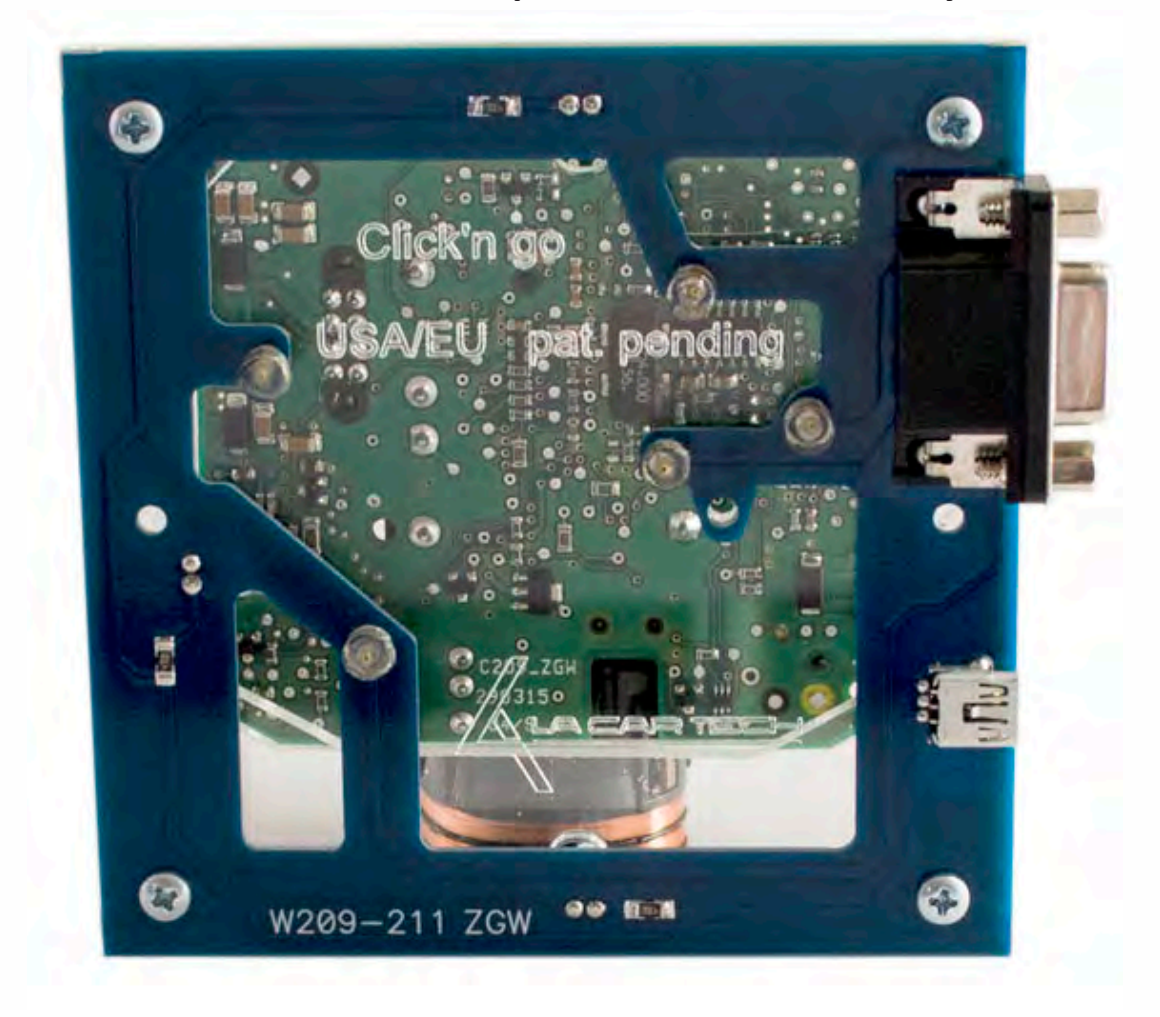

**Connect both cables to Click'n Go to adapter.**

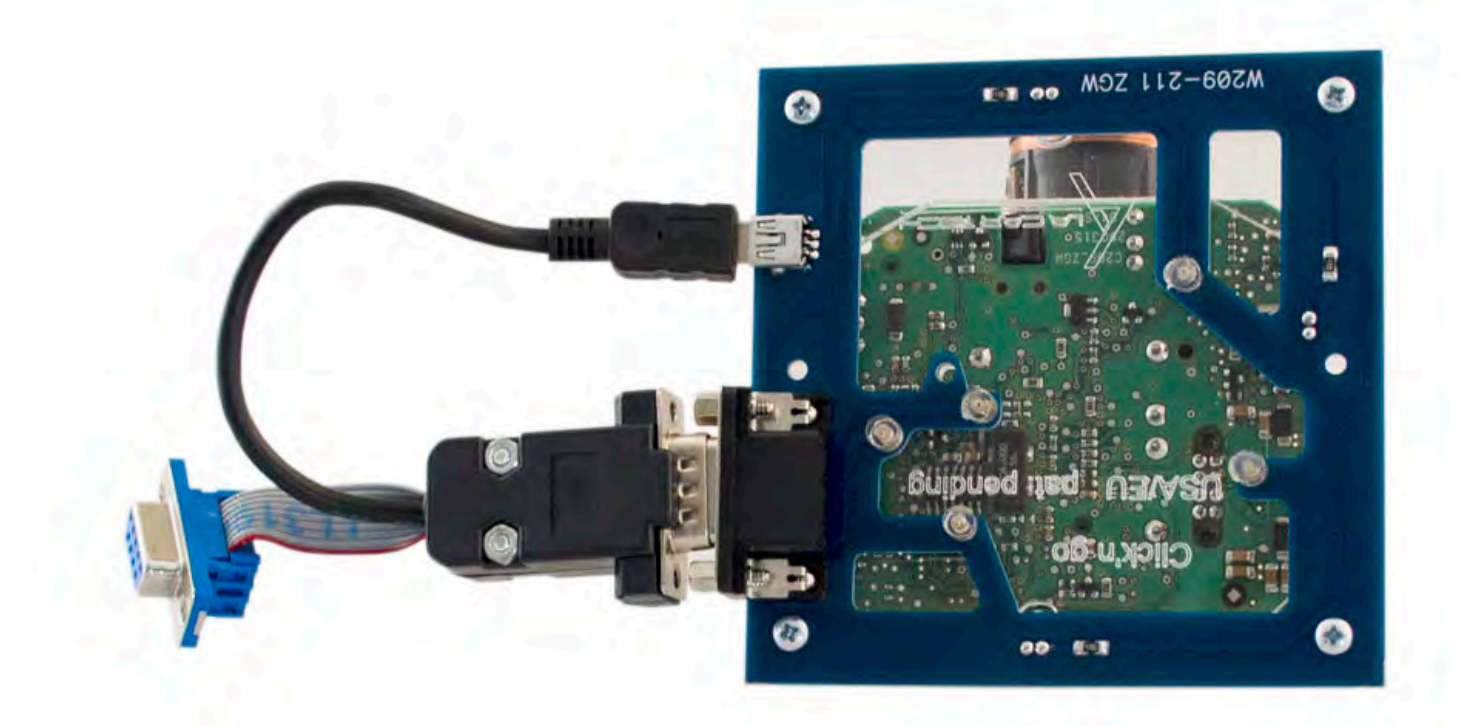

#### . <u>.</u><br>. **W209/W211 ZGW**

• • • •  $\ddot{\cdot}$   $\ddots$ • • • • •

• •

• • • • • • •

• • • • •

• • • • • • • •

• • • • • •

• • • • • • • • • • • • •

• • • • •

• • • • • • • •

• •

•

• • • •

•

••••••••

**Connect MBProg 2 Click'n Go cable to MBProg. Connect USB cable to MBProg and PC.**

 $\frac{1}{2}$  ,  $\frac{1}{2}$  ,  $\frac{1}{2}$  ,  $\frac{1}{2}$ 

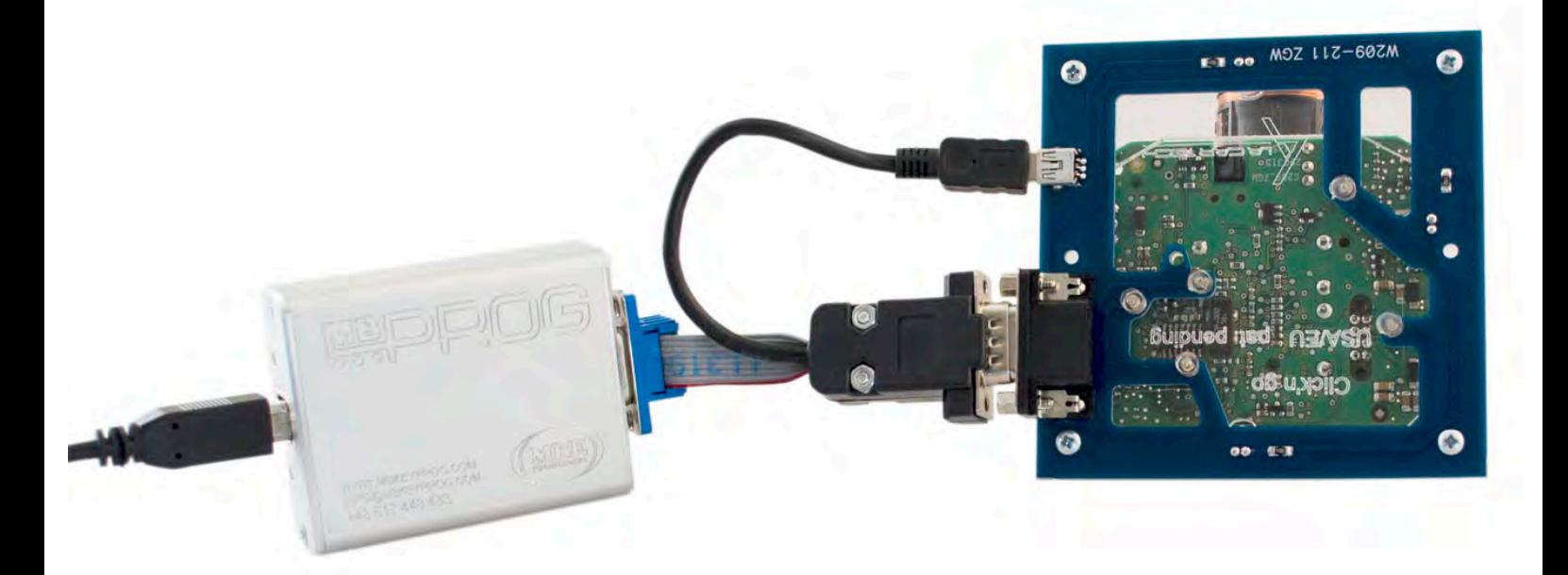

• • • •  $\ddot{\cdot}$   $\ddots$ • • • •

• • • • •

• • • • • •

• • • • • • • • •

• • • • •

• • • •

• • • • • • • • • • • • •

• • • • •

• • • • • • • •

• •

•

• • • •

•

••••••••

#### **How to read**

 $\frac{1}{2}$  ,  $\frac{1}{2}$  ,  $\frac{1}{2}$  ,  $\frac{1}{2}$ 

•

#### **Open MBProg software. Check bottom right corner if your device is correctly connected. Now click Chip button.**

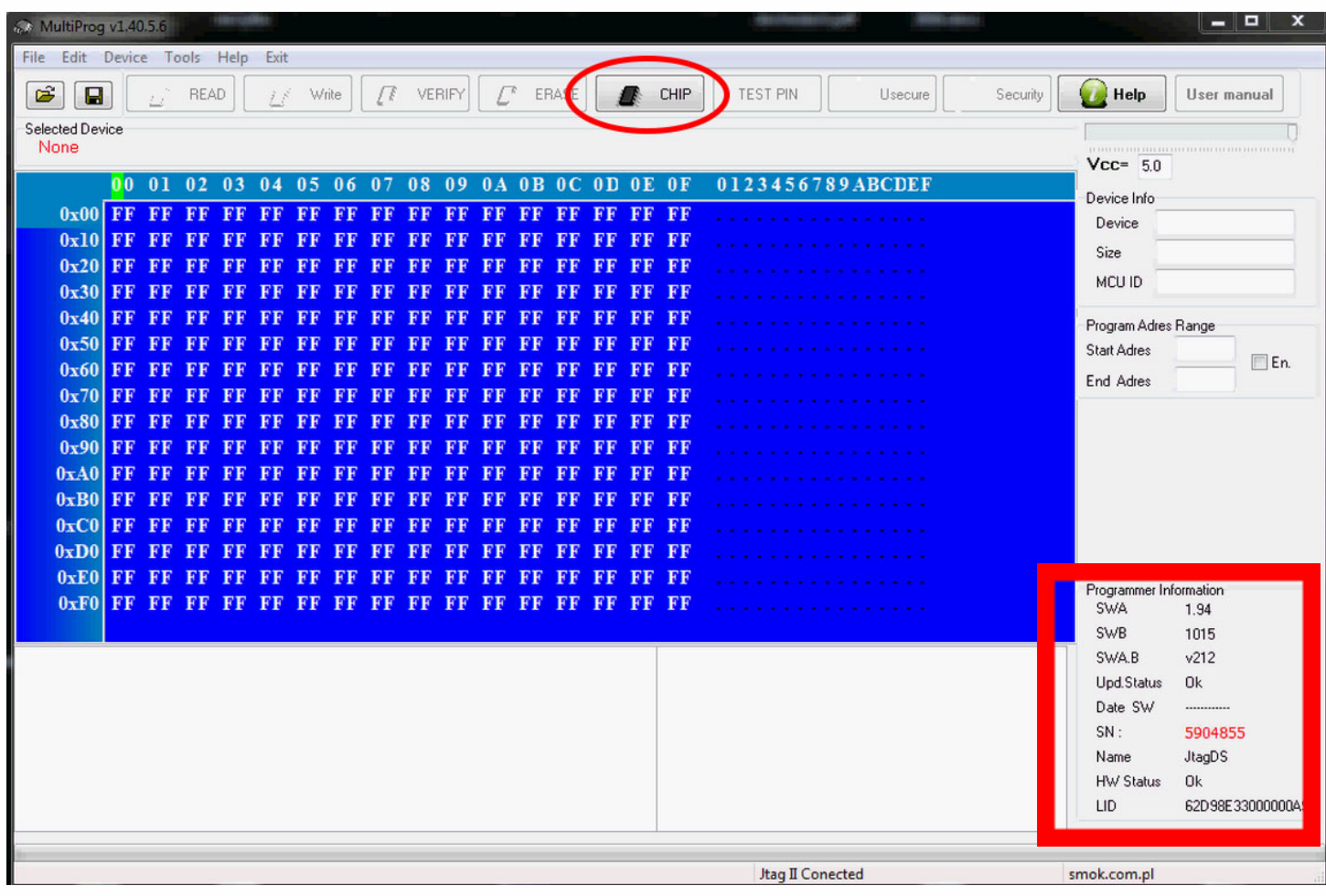

• • • •  $\ddot{\cdot}$   $\ddots$ • • • • •

• • • • • • •

• • • • •

• •

• • • • • • • •

• • • • • •

• • • • • • • • • • • • •

• • • • •

• • • • • • • •

• •

•

• • • •

•

••••••••

**Make sure that JTAG is selected in programmer software. Select MOTOROLA > MC > HC12/HCS12/HCS12X >SECURED > EEPROM and double click on MC9S12 EE SEC option as seen in the red circle.**

 $\frac{1}{2}$  ,  $\frac{1}{2}$  ,  $\frac{1}{2}$  ,  $\frac{1}{2}$ 

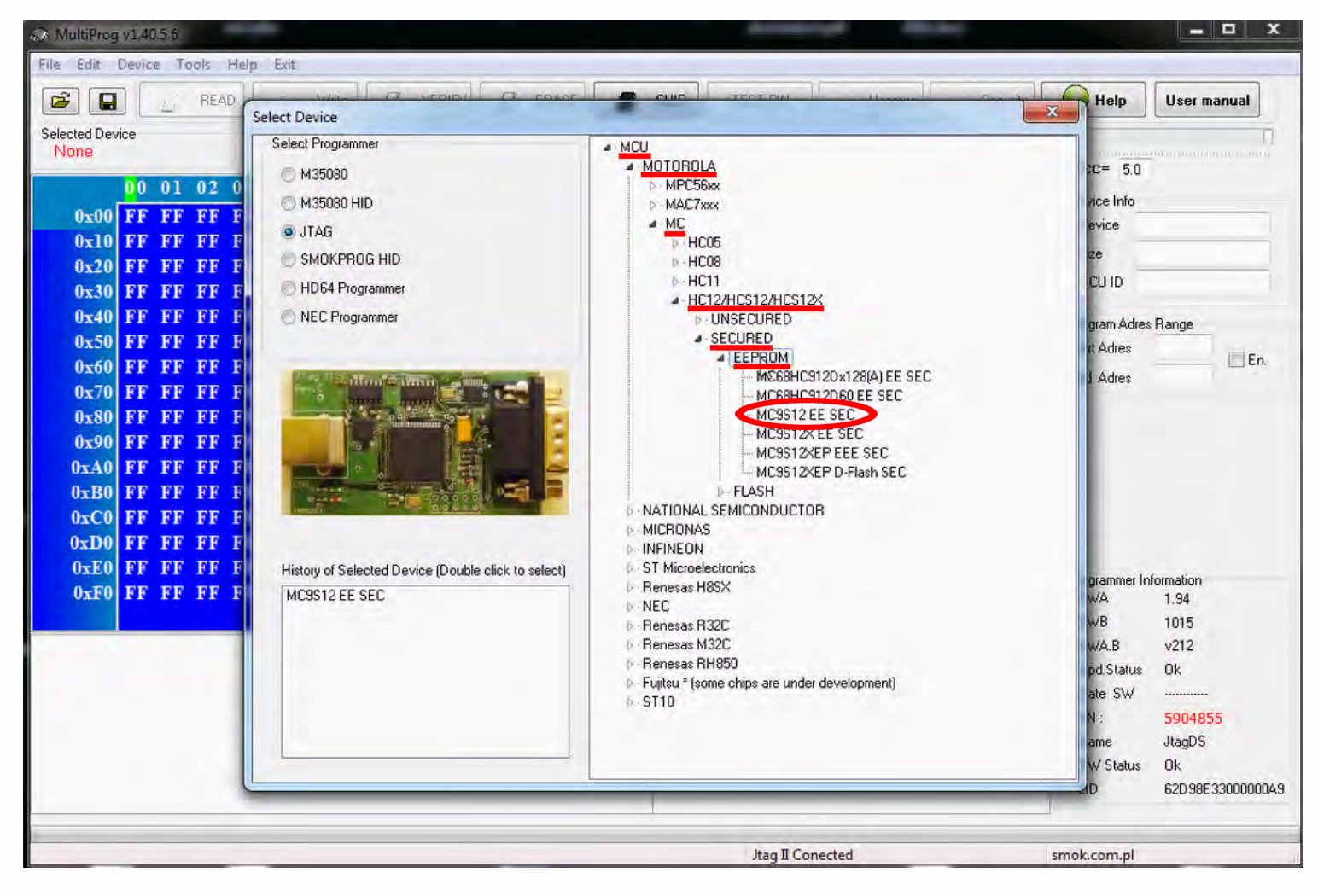

## W209/W211 ZGW

 $\bullet$   $\bullet$   $\bullet$ 

 $\bullet$  $\blacksquare$ 

> $\bullet$  $\bullet$

> > $\ddot{\bullet}$

Now click on Read button.

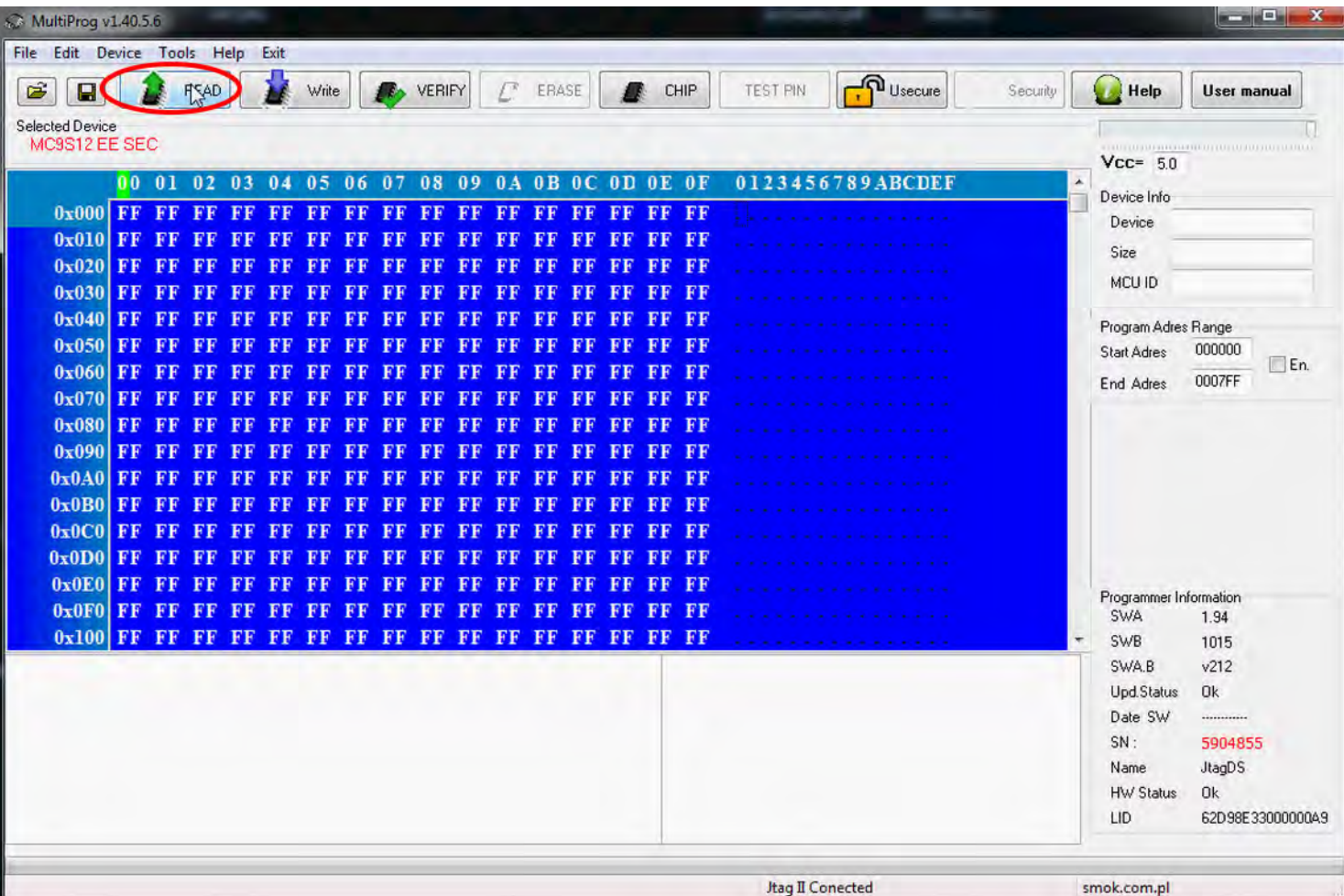

# **W209/W211 ZGW**

**The EIS reading process is done. If you can see VIN# it has been read correctly.**

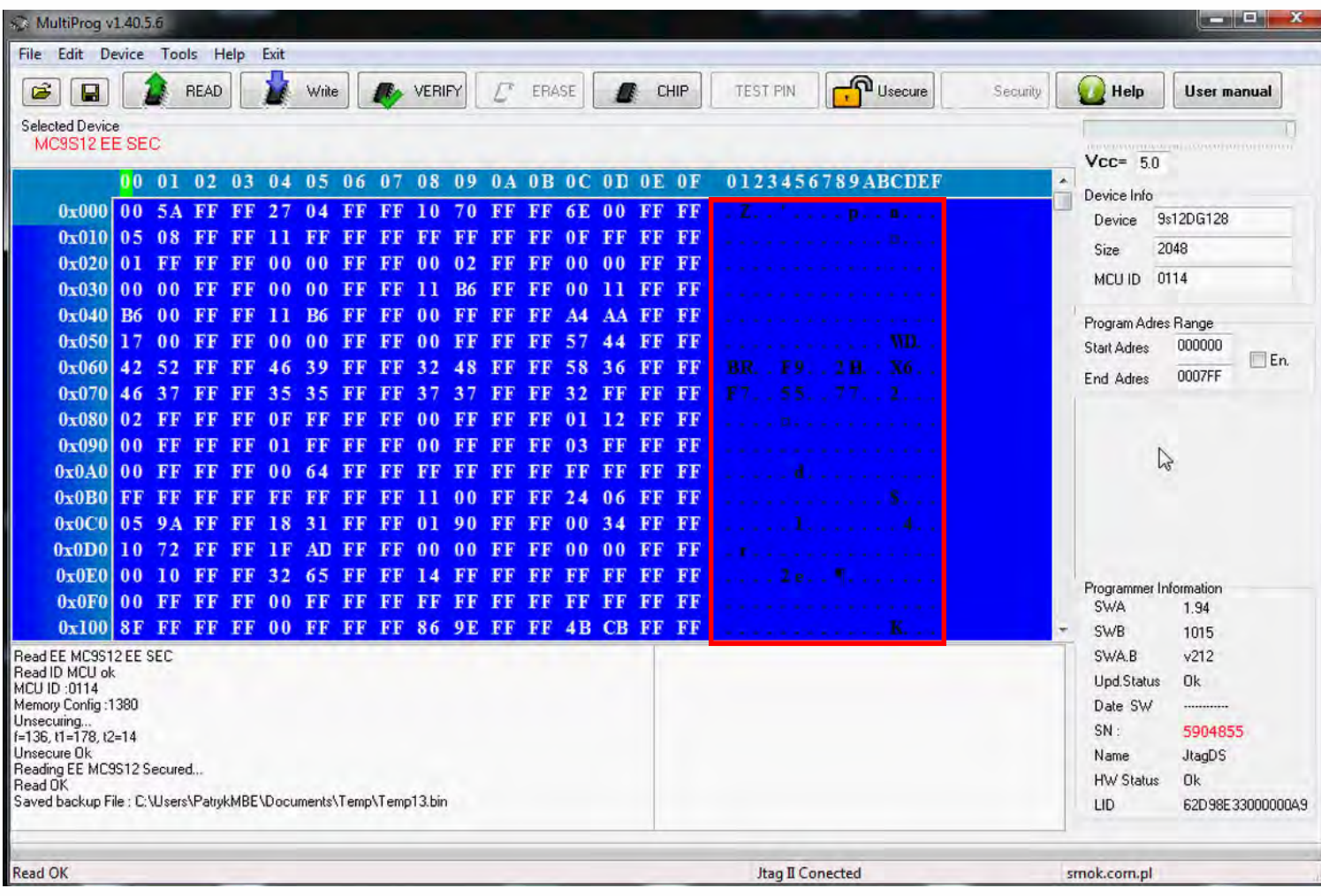

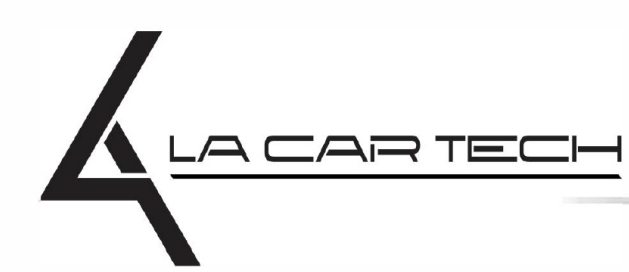

 $\bullet$   $\bullet$   $\bullet$ 

www.lacartech.com

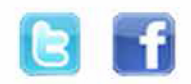

 $\bullet$   $\bullet$   $\bullet$